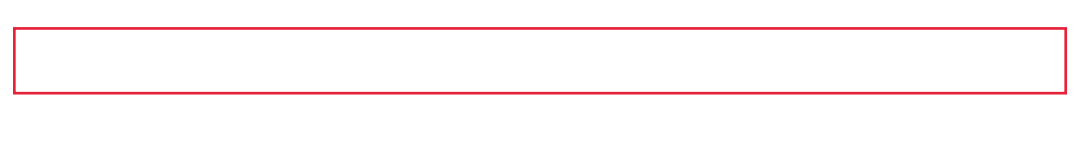

2.1. 奨励研究応募者向けページにアクセスする ID・パスワードの取得や、応募手続き時に下記のURLからアクセスしてください。

① Web ブラウザを起動し、日本学術振興会の電子申請のご案内ページ

(http://www-shinsei.jsps.go.jp/)を表示し、「科学研究費助成事業」をクリックします。

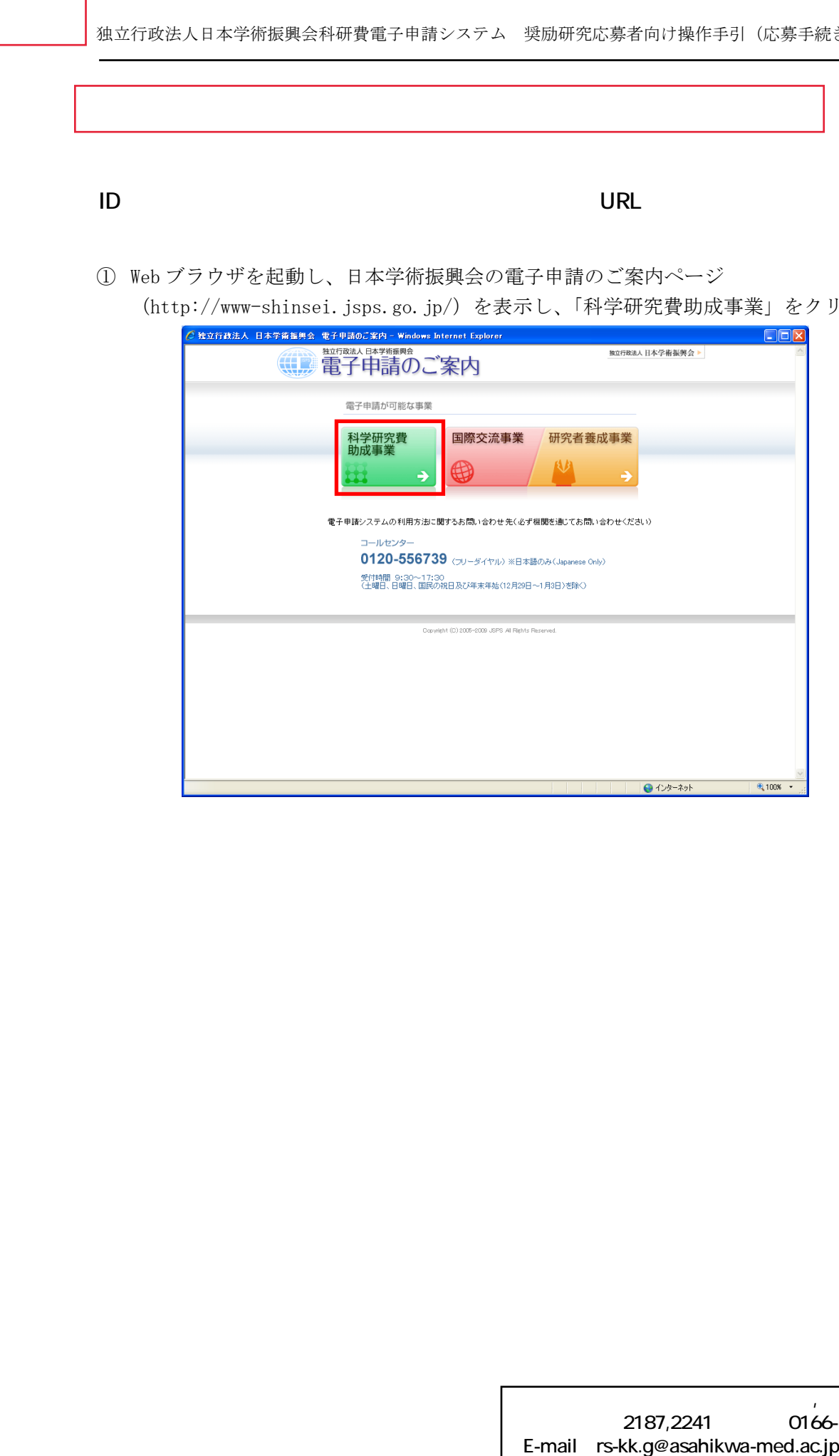

# 担当:研究支援課研究協力係 吉見,佐野 2187,2241 0166-68-2187<br>E-mail rs-kk.g@asahikwa-med.ac.jp

② 「科学研究費助成事業のトップページ」画面が表示されます。[奨励研究応募者向けページ] をクリックします。

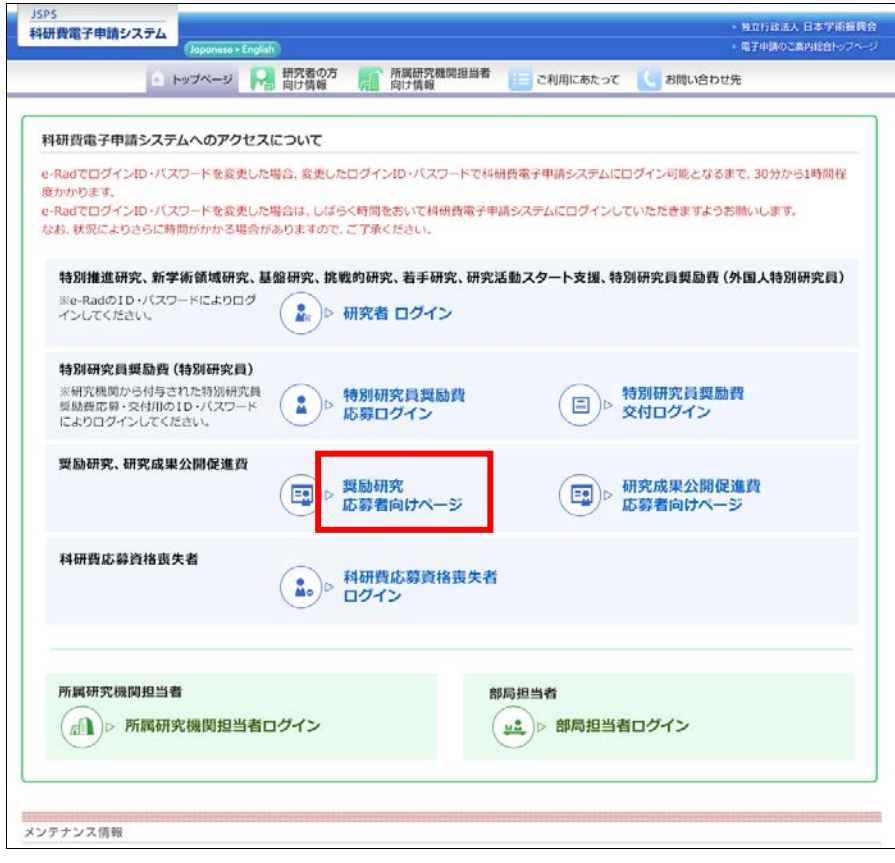

## ご注意

- ※ 掲載している画面は、例示です。随時変更されます。
- ③ 「奨励研究応募者向けページ」が表示されます。

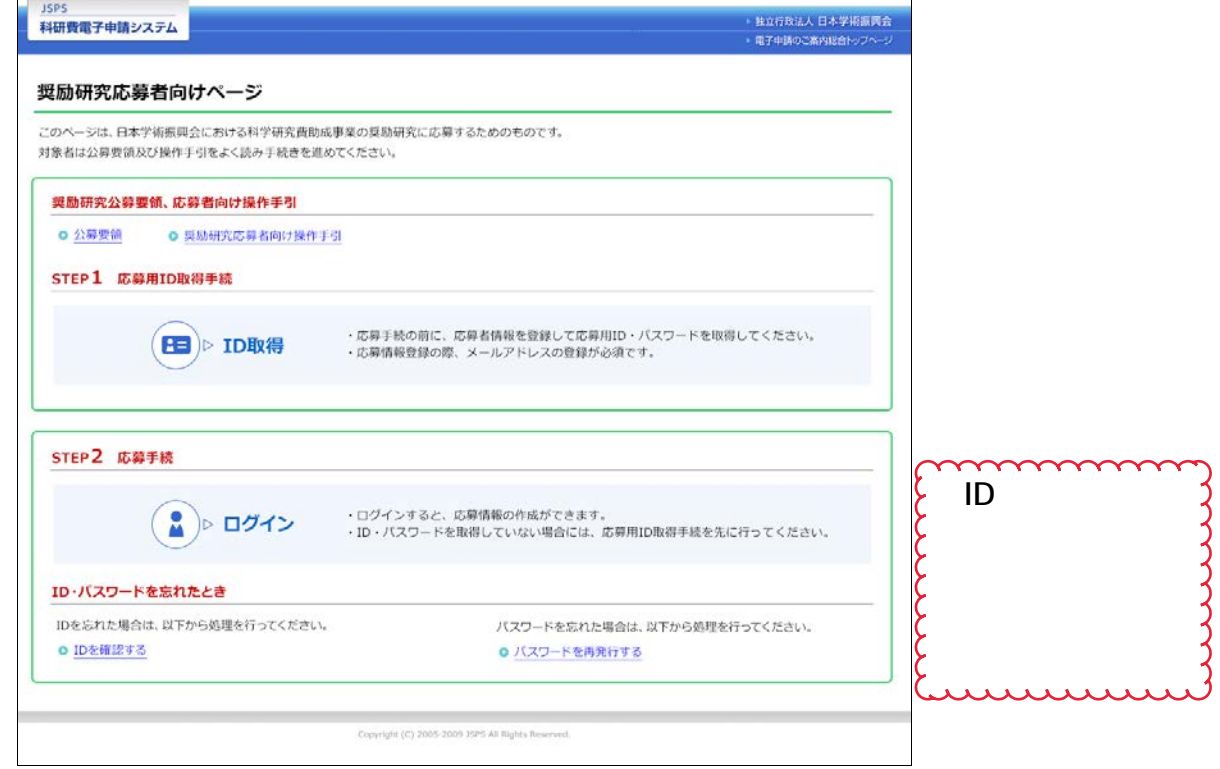

 $D \sim 2\sqrt{2\pi}$  $I$ D  $I$ 

奨励研究に応募するためには、まず、奨励研究応募者用の ID・パスワードを取得する必要が あります。以下の手順に沿って、応募者情報の仮登録・本登録を行い、ID・パスワードを取 得してください。

※応募者情報の本登録は、仮登録完了メール送信後72時間以内に実施する必要があります。 仮登録完了メール到着から 72 時間以上経過してしまった場合、再度、仮登録をしてください。 ※本登録には「jsps.go.jp」からのメールを受信できる必要があります。

#### 2.2.1 応募者情報仮登録

① 「奨励研究応募者向けページ」を表示し、[ID 取得]をクリックします。

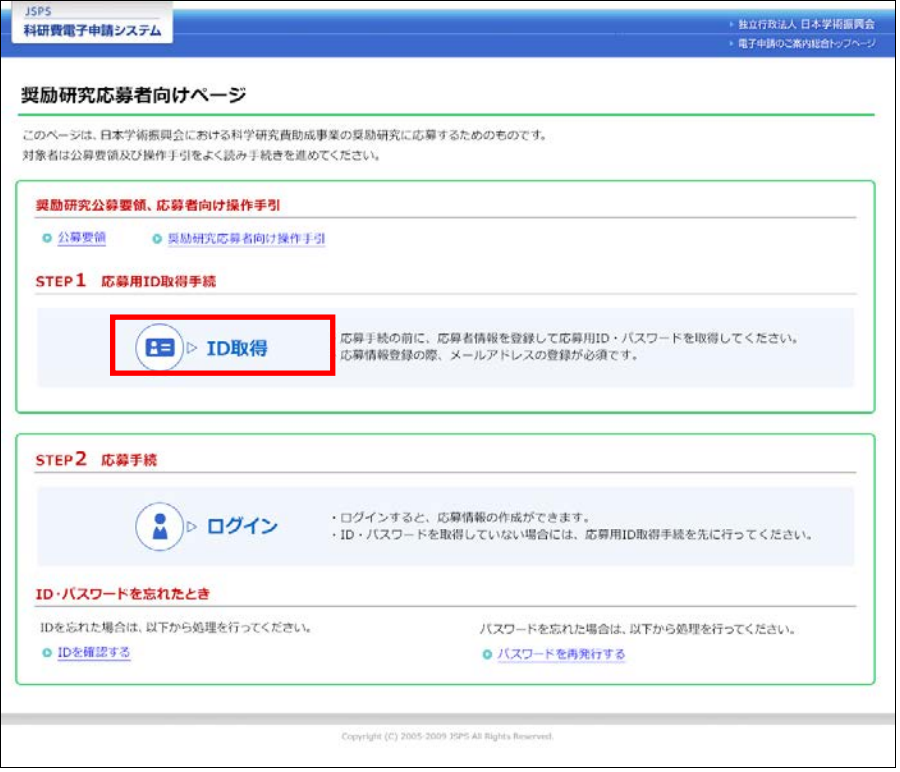

② 「応募用の ID・パスワードの取得にあたって」画面が表示されます。内容を読みチェックボ ックスにチェックを入れて [OK] をクリックします。

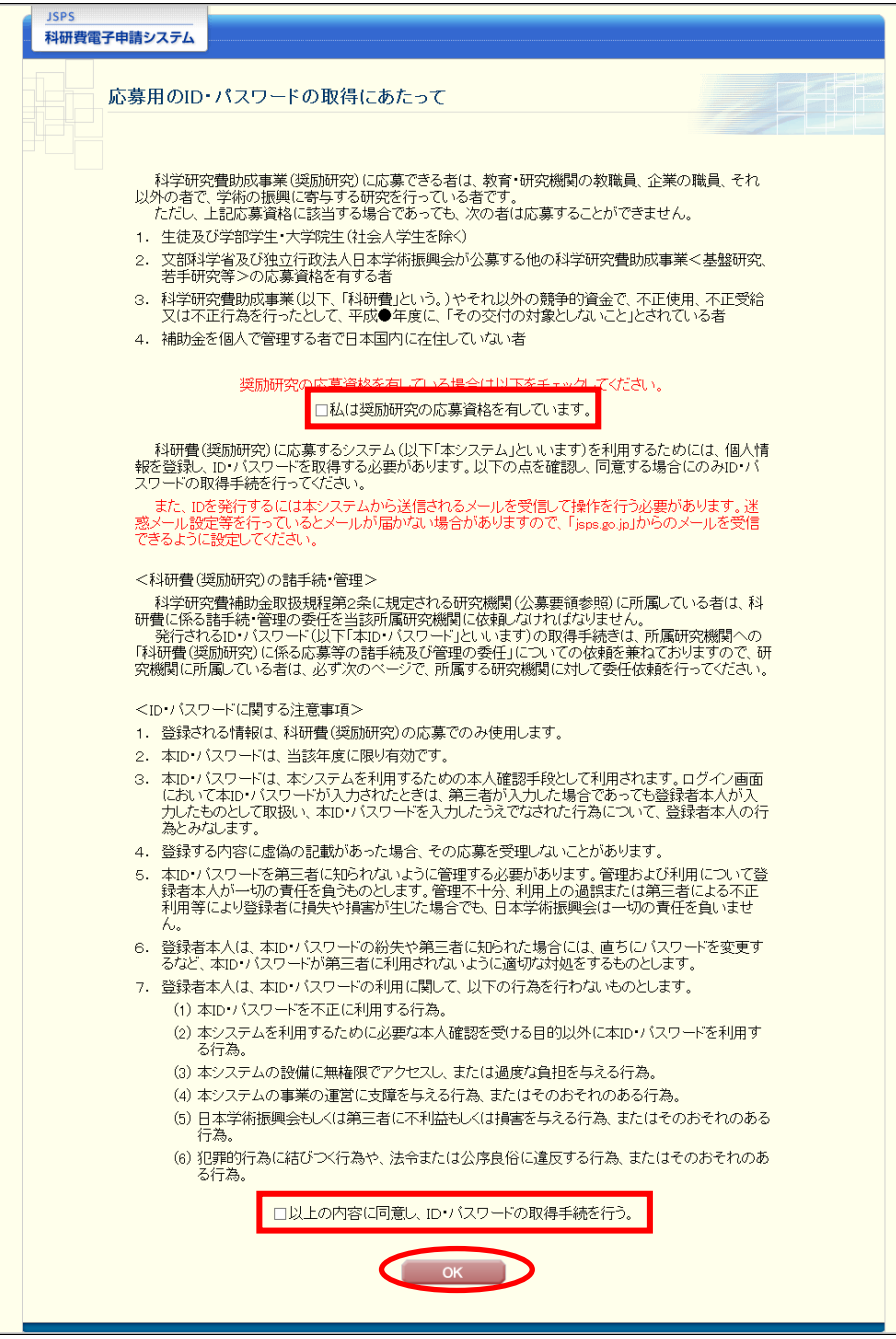

- ③ 「応募者情報仮登録兼研究機関への補助金の管理の委任依頼」画面が表示されます。
	- 内容を入力し、[OK] をクリックします。

部局

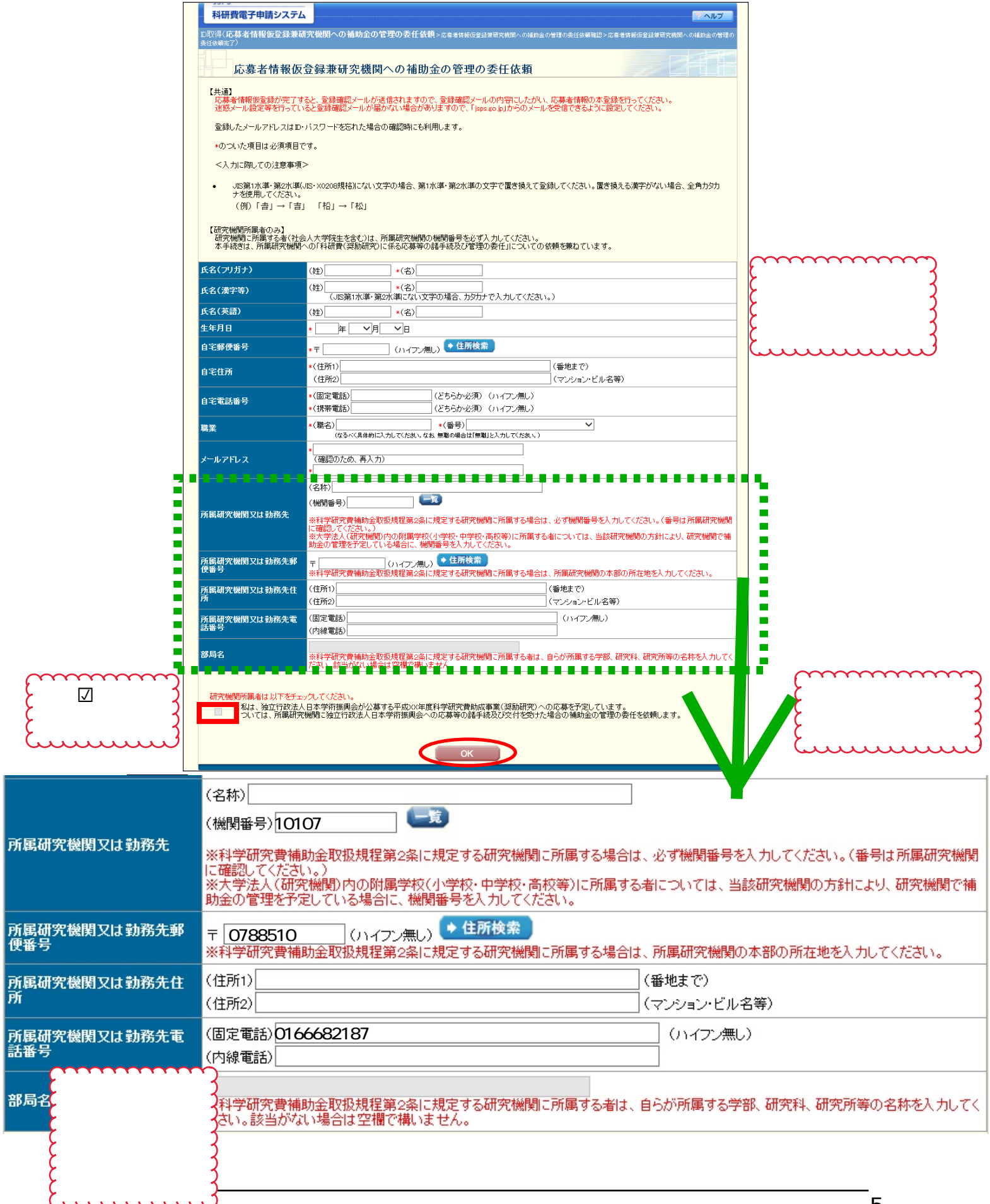

 「応募者情報仮登録兼研究機関への補助金の管理の委任依頼確認」画面が表示されます。 応募者情報を確認し、[OK]をクリックします。

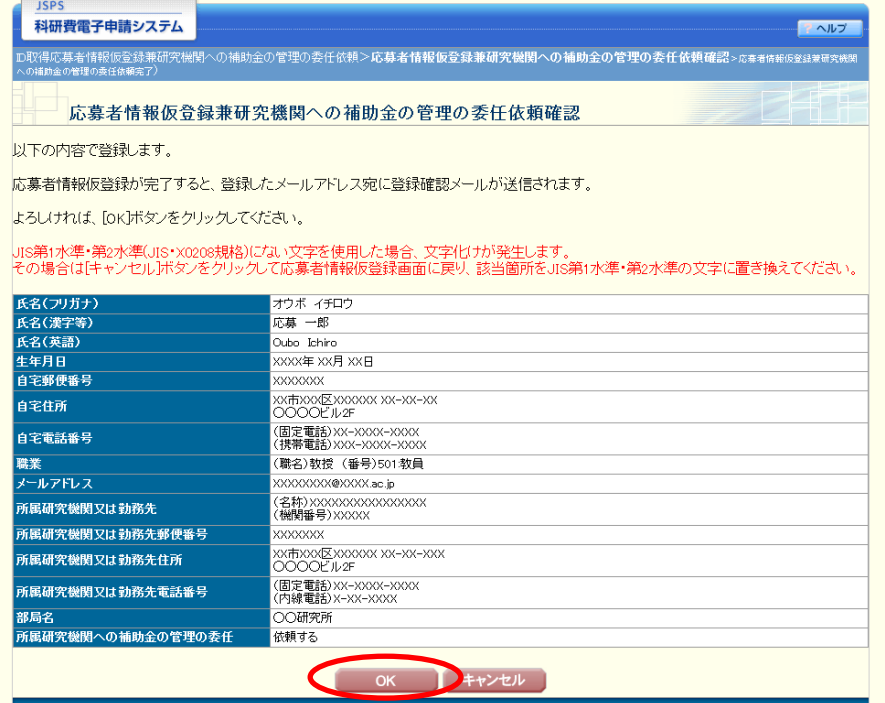

「応募者情報仮登録兼研究機関への補助金の管理の委任依頼完了」画面が表示されます。

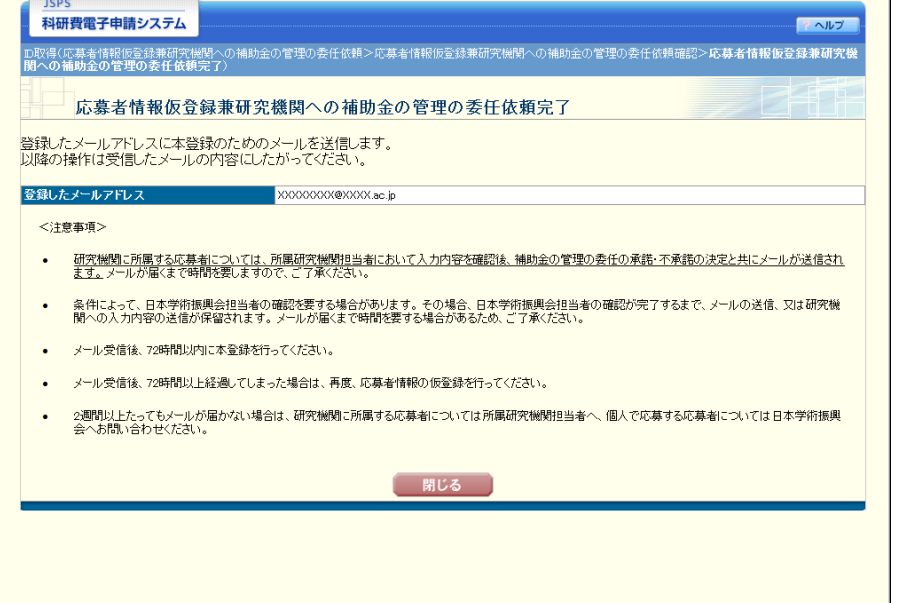

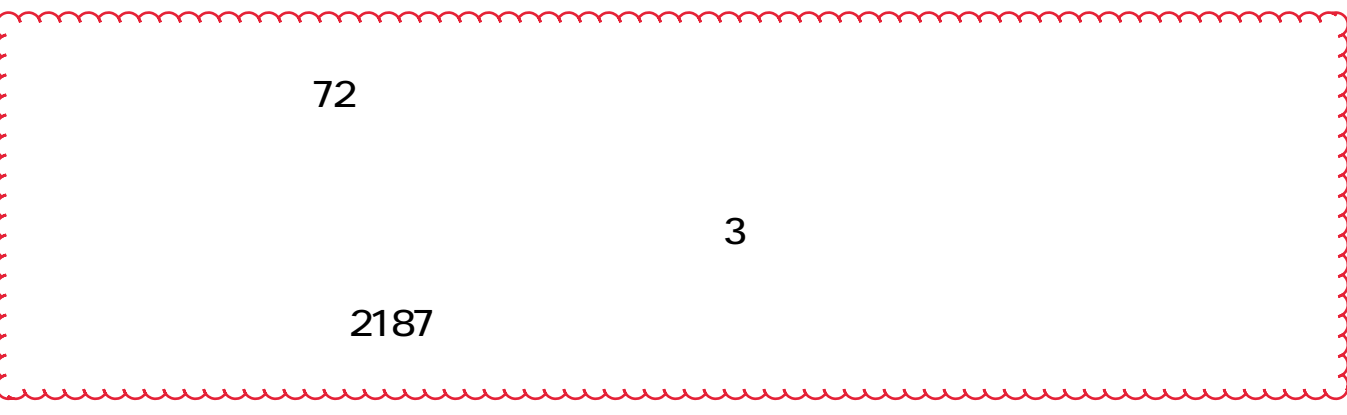

#### $D \rightarrow 2\alpha$  $ID \hspace{2.5cm} \square$

① 「仮登録完了メール」に記載されている「奨励研究応募用の ID・パスワードの取得はこちら」 の URL にアクセスします。

### ご注意

- ※ 応募者情報の仮登録完了メール送信後、72 時間以内に本登録を行ってください。 ※ 応募者情報の仮登録完了メールの送信から 72 時間以上経過してしまった場合は、再 度、応募者情報の仮登録を行ってください。
- ② 「応募者情報本登録確認」画面が表示されます。
	- 応募者情報を入力し、[OK]をクリックします。

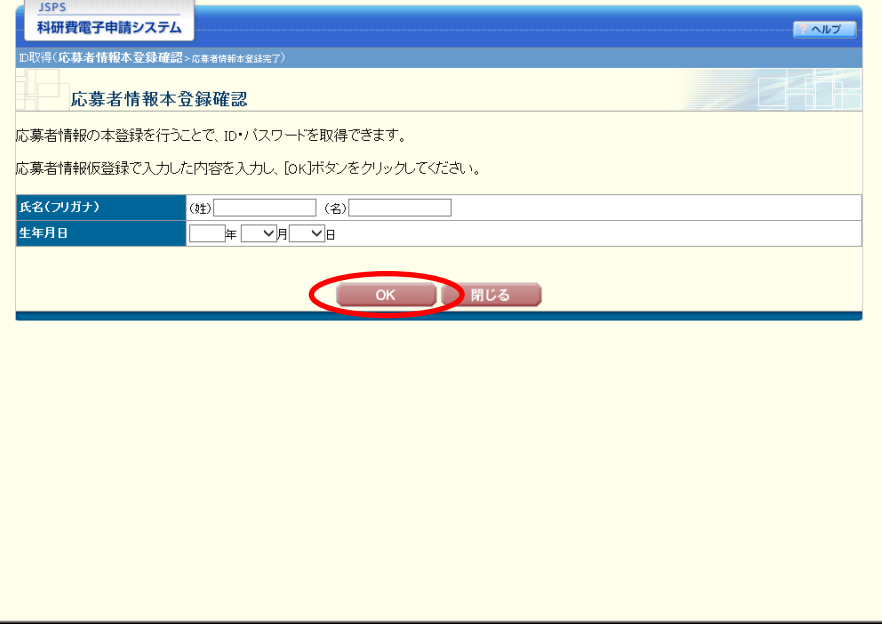

③ 「応募者情報本登録完了(ID・パスワード発行完了)」画面が表示されます。

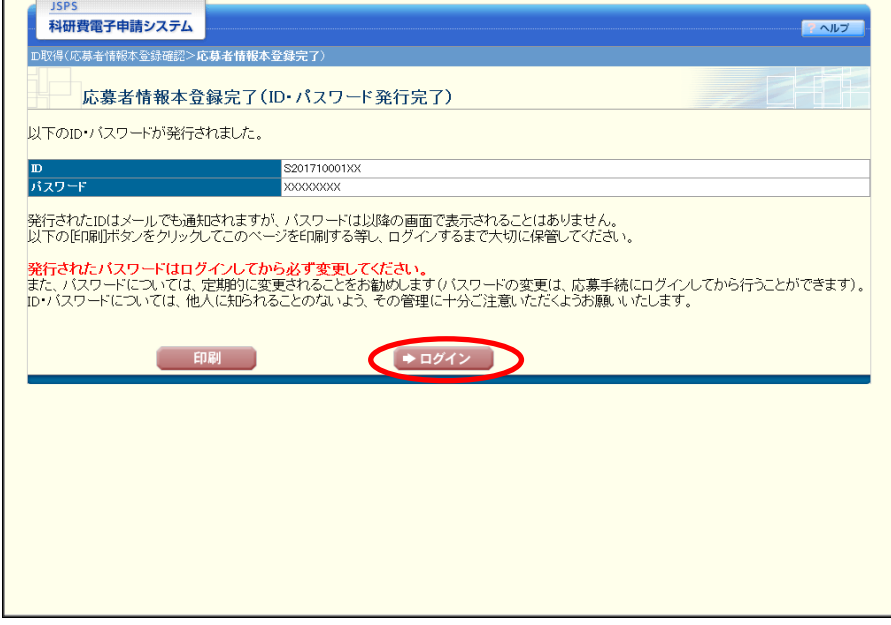

ご注意

- ※ 発行された ID はメールでも通知されますが、パスワードは以降の画面で表示される ことはありません。[印刷]をクリックして画面を印刷するか、パスワードの控えを 作成し、ログインするまで大切に保管してください。
- ※ 発行されたパスワードはログインしてから必ず変更してください。
- ※ ID・パスワードについては、他人に知られることのないよう、その管理に十分ご注 意ください。
- ※ [ログイン]をクリックすると「奨励研究・研究成果公開促進費応募者ログイン」画 面が表示されます。
- ④ 登録したメールアドレス宛てに、「本登録完了メール」が送信されます。